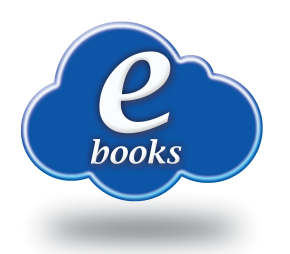

## **Overdrive Directions**

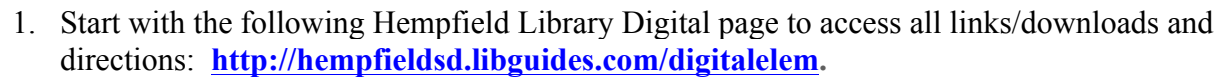

- 2. Overdrive can be used via a computer/laptop or mobile device. If you are using a computer/laptop, go to this address http://iu13.lib.overdrive.com/ and then start with #8 below. Start with #3 below if you want to use Overdrive via a mobile device (tablet, iPad, smartphone).
- 3. Download **Overdrive Library eBooks and Audiobooks** from the App Store or Google Play. Direct links for the Apps are available at **http://hempfieldsd.libguides.com/digitalelem.**
- 4. There will be several options like Sign Up, Have an Account? Sign in, but you will skip this step by selecting "I am under 13 years old. Continue >"
- 5. Click the menu button in the upper left-hand corner.
- 6. Click on Add a library.
- 7. Search for 17601. Click on Lancaster-Lebanon Intermediate Unit 13.
- 8. Use the IU 13 drop-down menu to find Hempfield School District.
- 9. Sign in using your **Active Directory Hempfield username and password.**
- 10. Now you can search the catalog,
- 11. When you have found a title you want to read, click on Borrow Book.
- 12. You have the option to either:
	- a. Read (in your browser). \* You will need Wifi to use this option.
	- b. Download (to your device). \* Only choose Download if this is your personal device/computer. You do not need Wifi after you download the book. Choose ePub and then click Confirm
- 13. Books will automatically disappear/return after 2 weeks if you do not return them early.
- 14. You may return the book early by clicking on the Return Title button.
- 15. If you checked out the books using a computer at the Overdrive website, you may login on any computer with Wifi to read the book in the browser OR on your device.
- 16. Click on Account to see your books. Your books will be there to download or read in the browser. Click on the menu button, then Go to Bookshelf

## **To Create an Overdrive Account**

- 1. When using the mobile App, you can sign up for an Overdrive account, but it is not necessary. Because Overdrive is associated with different libraries, a personal e-mail address is recommended for long-term use. It is possible for your entire family to use the same Overdrive Account and tie it to different library users and accounts.
- 2. Overdrive will send a verification e-mail. Be sure to access your e-mail and click on the link provided before continuing.
- 3. Sign in to your Overdrive Account.

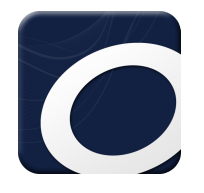

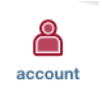

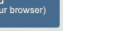

Download